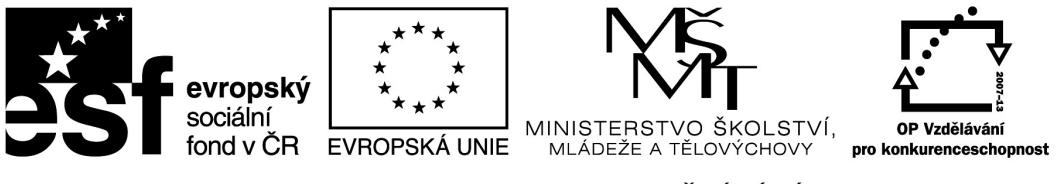

# **iPad ve výuce**

výukový text

Název projektu: Sdílím, sdílíš, sdílíme – aneb využití ICT pro efektivnější výuku Registrační číslo projektu: CZ.1.07/1.3.00/51.0039

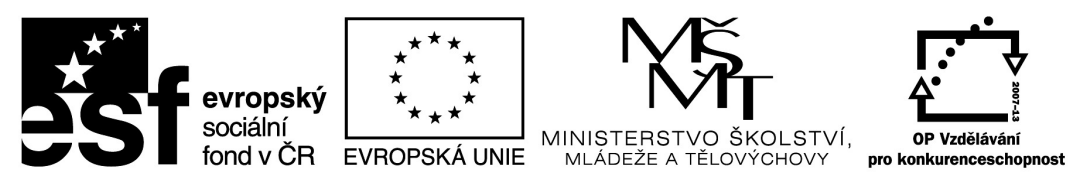

Tablet (iPadú představuje komplexní nástroj pro práci. Jeho samotné ovládání a fungování je do velké míry intuitivní záležitostí. Existuje několik kroků, které jsou zásadní pro správné fungování. V následujícím textu si tyto zásadní kroky připomeneme.

# **Apple ID**

Bez Apple ID nemůžete na iPad instalovat žádné aplikace, a to ani ty které jsou zdarma. Apple ID je Váš osobní účet, na který jsou zaznamenávány všechny instalované aplikace, zakoupená hudba, filmy či knihy. Díky těmto záznamům si nemusíte ukládat žádná licenční čísla či instalační soubory. Každá aplikaci, která již jednou byla na Vašem iPadu nainstalována, může

být **opakovaně smazána a nainstalována znovu.** Je to pohodlné a výhodné. Spousta placených aplikací bývá v rámci různých prodejních akcí nabídnuta krátkodobě zdarma. Pokud si však aplikaci nainstalujete právě v tomto období, nebudete za niž již nikdy platit - jednoduše je uložena k Vašemu Apple ID navždy.

Slevy aplikací najdete na více internetových zdrojích nebo na sociálních sítí: [www.appshopper.com](http://www.appshopper.com) Hashtag #appshopper

Protože iPad je navržen jako osobní zařízení, také Apple ID je chápáno jako osobní. Proto

obsahuje spoustu informací o konkrétní osobě - tedy o Vás. Jedním z velmi důležitých údajů je také informace o platební kartě, pomocí které lze provádět internetové platební transakce. Platební karta je jediný možný způsob placení za aplikace, hudbu a filmy. Platební karta

Apple ID je ze strany společnosti Apple velmi silně zabezpečeno. Proto je také požadováno silné heslo, které musí být dlouhé minimálně 8 znaků, musí obsahovat čísla a kombinaci malých a velkých písmen. Dále je Apple ID zabezpečeno sadou bezpečnostních otázek. Pokud však i přesto nechcete nechávat údaje o své platební kartě uložené, stačí je zadat vždy před nákupem a pak je opět vymazat. Apple ID bez platební karty

Vždy však existuje možnost používat iPad s Apple ID, které nikdy nemělo zadáno číslo platební karty. Pomocí takového Apple ID pak můžete instalovat pouze

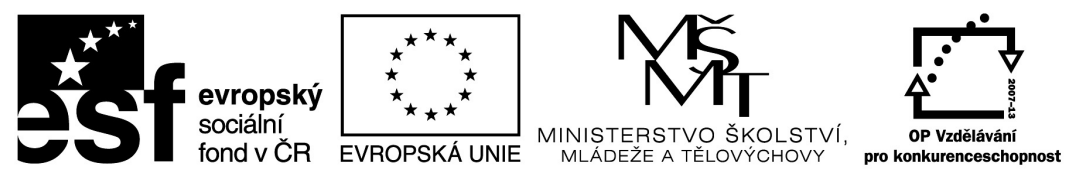

bezplatné aplikace a případnou instalaci placené aplikace pak vyřešit pomocí tzv. darování z jiného účtu. Tento postup bude popsán dále.

#### **Vytvoření Apple ID s číslem platební karty**

Vytvoření Apple ID je jedním z kroků, který můžete provést během prvního zapnutí iPadu. V tomto případě není možné Apple ID zřídit bez zadání čísla kreditní karty, a proto je tedy možné, že jste tento krok přeskočili. Apple ID lze vytvořit na webové stránce https:// appleid.apple.com/cz/. Na této stránce zadáte veškeré potřebné údaje, včetně bezpečnostních otázek. Vlastní Apple ID je označeno stejně jako Vaše e-mailová schránka, heslo však vždy nastavte jiné.

#### **Vytvoření Apple ID bez čísla platební karty**

Pokud se rozhodnete pracovat s účtem bez údajů o platební kartě, zahájíte jeho vytváření v aplikaci AppStore na iPadu. Vyberte si z nabídky aplikací libovolnou bezplatnou aplikaci a klikněte na tlačítko Free (GET) a následně Install. Budete vyzváni k zadání svého Apple ID nebo k možnosti vytvoření nového. Pak již postupujte podle pokynů. U výběru platební metody vyberte None. I u takto vytvořeného účtu lze kdykoliv údaje o platební kartě doplnit.

#### **Správa Apple ID a další nastavení**

Základní informace o svém Apple ID, zejména pak nastavení platebních informací, zobrazíte

přímo v iPadu. V nastavení  $\left(\Diamond\right)$  pak přejdete na položku  $\left(A\right)$  iTunes a App Store iTunes

a App Store. Po kliknutí na Apple ID vyberte možnost Zobrazit Apple ID.

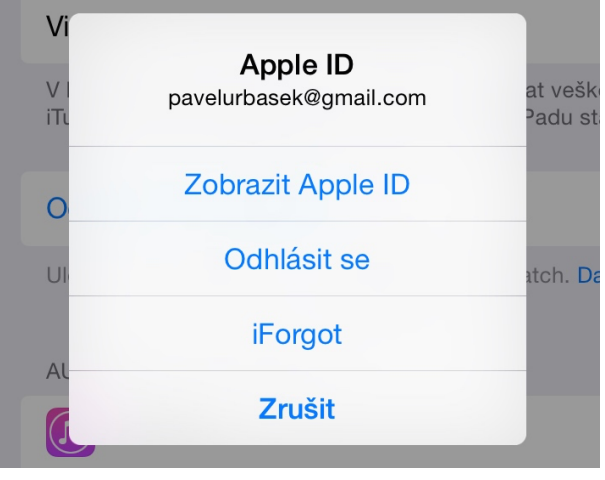

Jak získat placenou aplikaci na účet bez **platební karty?** I když není k Apple ID účtu přiřazena žádná

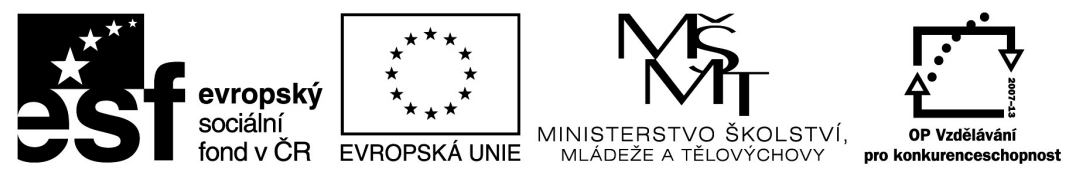

platební karta, lze na takový účet získat placenou aplikaci. Placenou aplikaci lze zaplatit z jiného Apple ID a tuto aplikaci poslat jako dárek. Aplikace se tak přiřadí k Apple ID bez platební karty a vůči tomuto Apple ID se chová jako zaplacená. Platba však bude realizována z Apple ID, které dárek odeslalo.

Tento postup je vhodný například pro účty dětí či sdílené školní účty, u kterých by vyplněná platební karta představovala velké riziko.

### Postup vytvoření bezplatného Apple ID:

Před tímto postupem se musíte nastavení iPadu odhlásit z existujícího účtu AppStore.

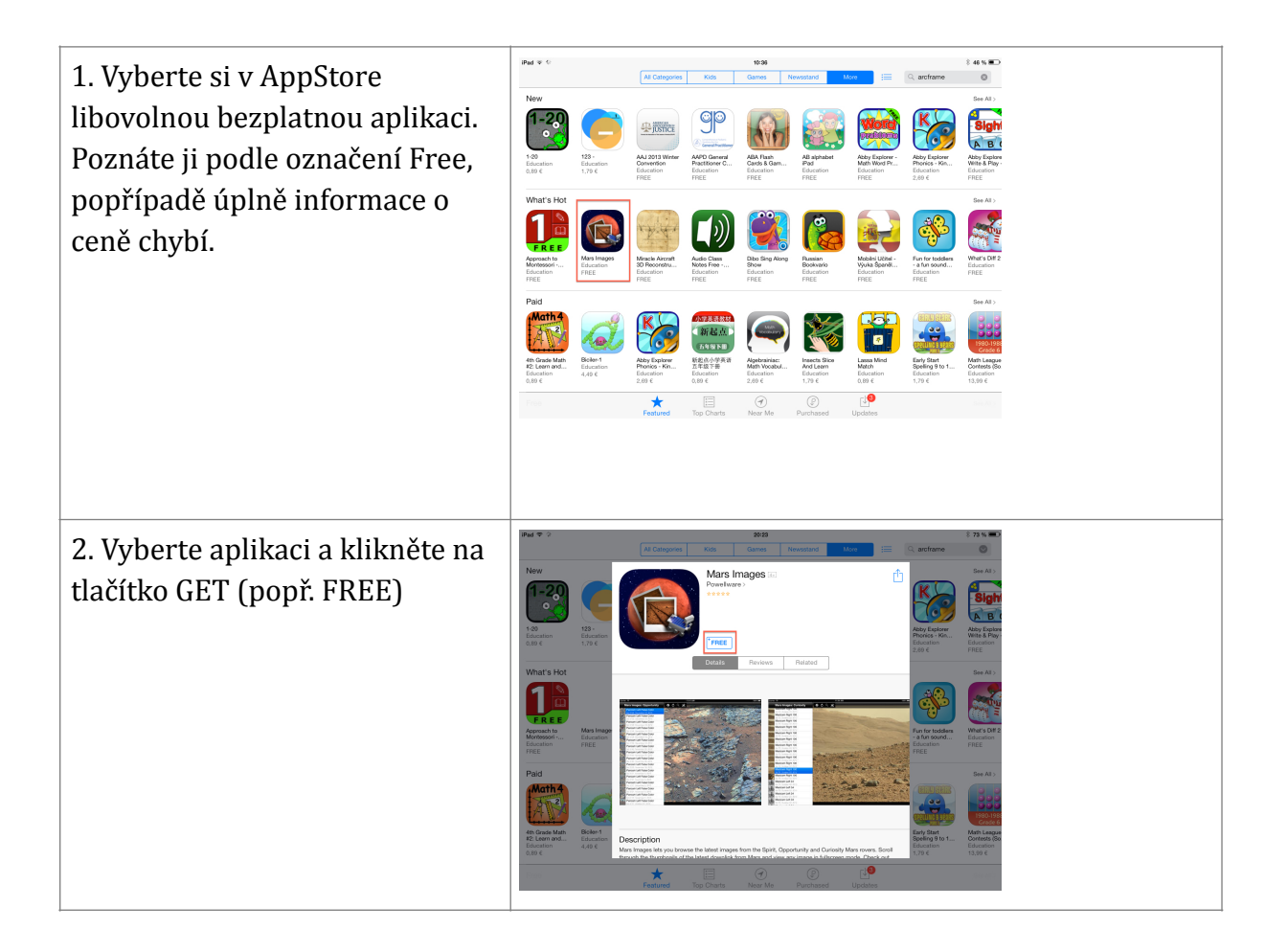

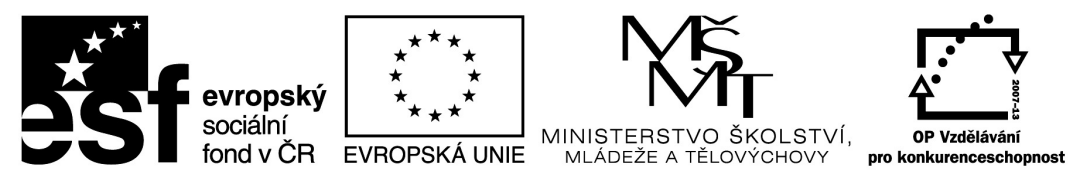

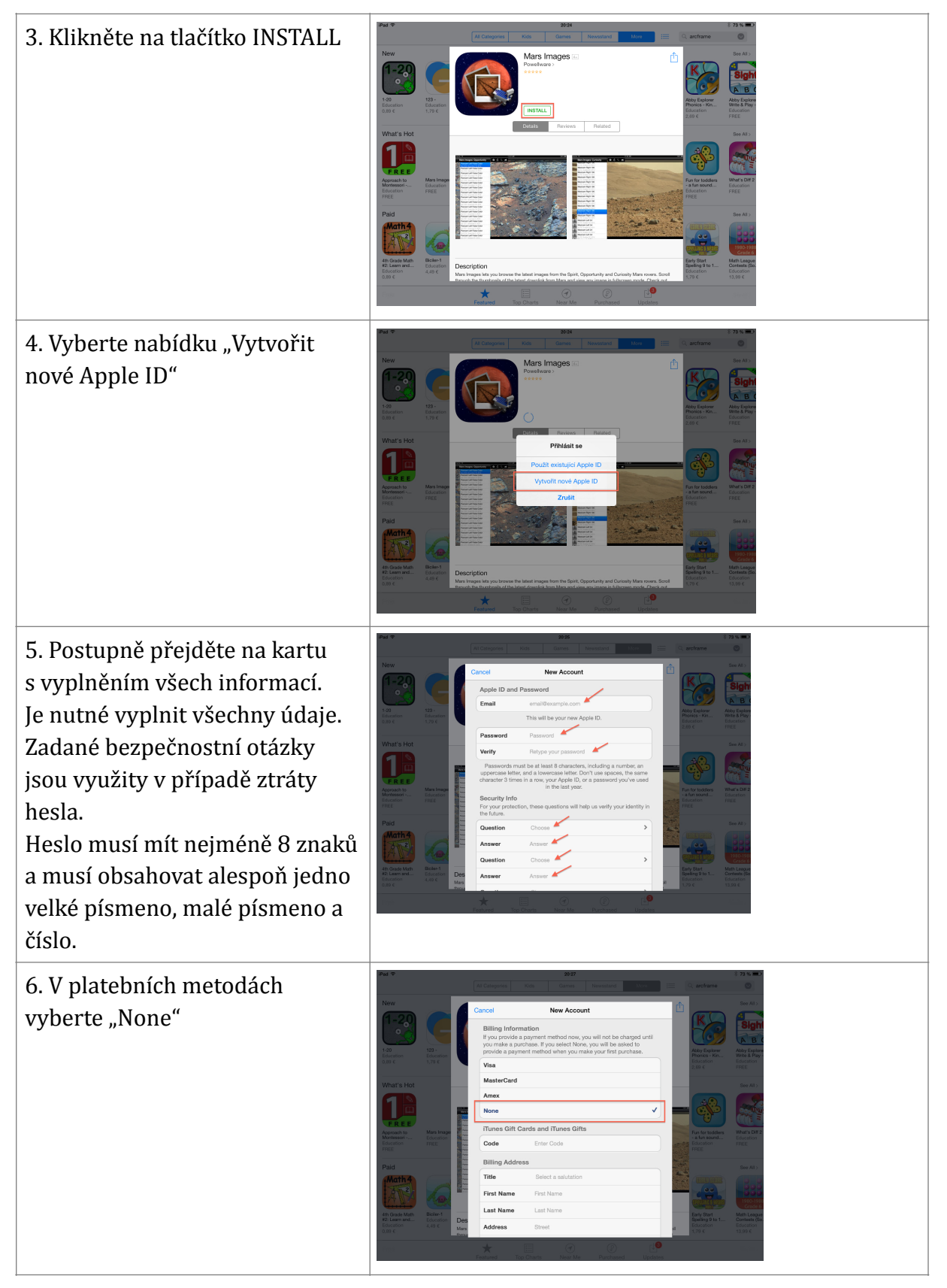

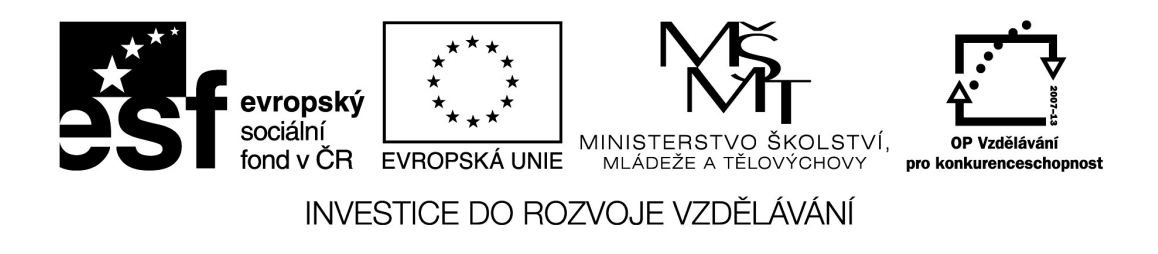

Registraci je nutné dokončit potvrzením mailu, který přijde během několika minut do Vaší schránky. Poté je možné instalovat všechny bezplatné aplikace.

# **Práce se soubory**

Na iPadu se se soubory pracuje jiným způsobem, než jsou uživatelé zvyklí z jiných operačních systémů. Neexistuje zde žádné společné úložiště, které by obsahovalo všechny soubory na jednom místě. Na iPadu se totiž nepracuje se soubory, ale s aplikacemi. Každá aplikace se stará o své soubory a žádná jiná aplikace k nim nemá přístup. Vždy však můžete soubor jiné aplikaci odeslat. 

Pokud chcete do iPadu nějaký soubor nahrát, musíte jej vždy odeslat konkrétní aplikaci. V této kapitole si ukážeme základní postupy jak se soubory pracovat.

#### Přenos souborů pomocí e-mailu

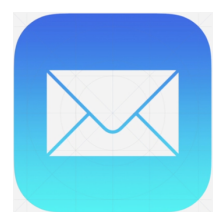

Vestavěná aplikace Mail podporuje přímé zobrazení dokumentů ve formátu Microsoft Office, obrázků a PDF. Pro zobrazení těchto souborů tedy nemusíte spouštět žádnou další aplikaci a uvidíte je ihned. Pokud chcete se souborem dále pracovat, můžete jej přímo odeslat do jiné aplikace v iPadu.

#### Předávání souborů aplikacím

Předávání souborů je základním nástrojem práce se soubory v iPadu. Typickým příkladem je například práce s PDF soubory v aplikaci Adobe Reader. Tato aplikace je volně ke stažení na AppStore a její instalaci je nutné provést před tím, než začnete s PDF soubory pracovat. V této aplikaci si můžete uchovávat všechny své dokumenty, uspořádat je do složek a přidávat k nim poznámky. Na krátkém příkladu si ukážeme, jak do této aplikace nahrajete dokument, který Vám byl zaslán mailem.

Emailový klient nastavíte pro své emailové účty v nastavení - $\mathbf{X}$ 

Pošta, kontakty, kalendáře

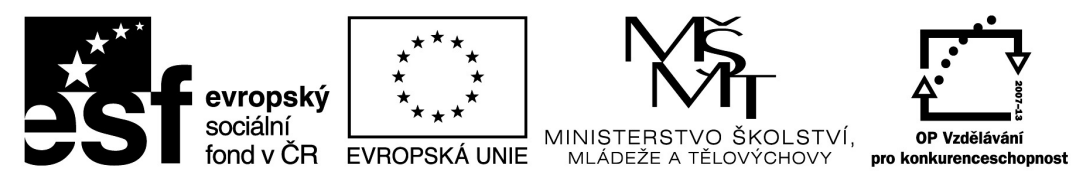

Pokud si následně otevřete mailový klient, tedy aplikaci, uvidíte své emaily a jistě některý z nich bude mít také .pdf přílohu. Pokud přílohu otevřete, zobrazí se vám její náhled a u náhledu

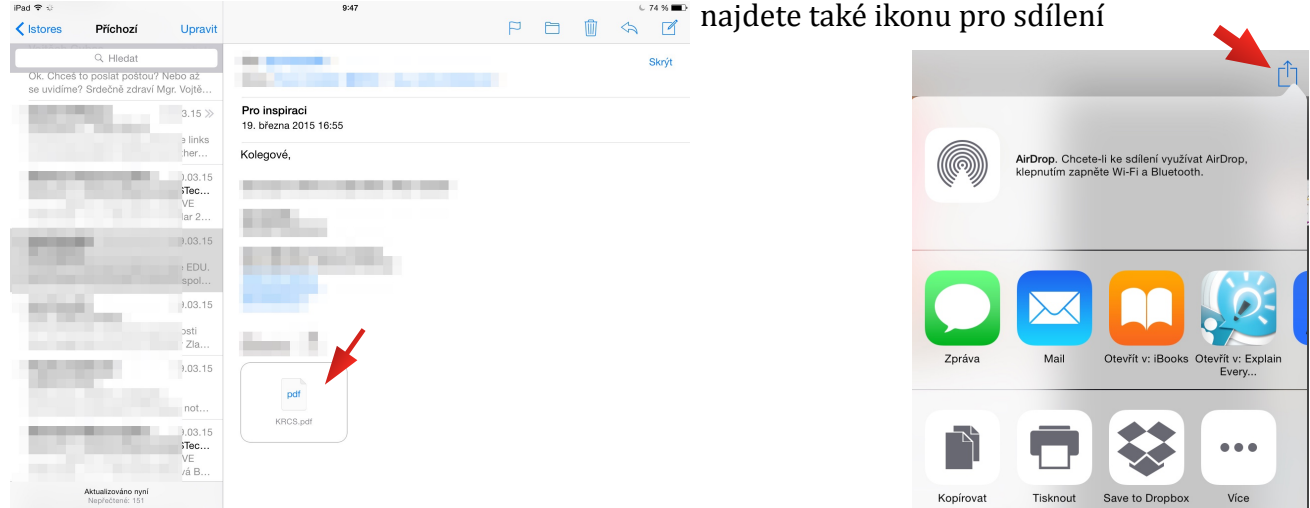

V otevřeném okně můžete soubor otevřít v jiné aplikaci v iPadu.

Tím dojde k jeho zkopírování a otevření ve zvolené aplikaci. Tímto způsobem můžete předávat soubory z aplikace do aplikace. Vždy vám budou nabídnuty jen ty aplikace, které si s daným formátem "poradí." Postup je také prakticky vždy stejný, vždy hledejte ikonu sdílení >>>  $\Box$ Případně *Otevřít v (Open In)* 

#### **Webová úložiště / Cloudové služby**

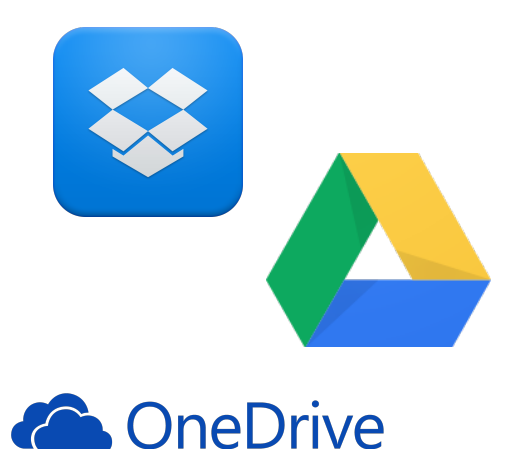

Přenos souborů pomocí emailu je jednoduchý, ale hodí se spíše pro jednorázové použití. Pokud potřebujete přenášet větší množství souborů, nebo přenést velký soubor, bude vhodnější využít některé z **webových úložišť**. Typickým příkladem takové služby je **Dropbox**. Jak taková služba funguje? 

Dropbox by se dal označit jako "flashdisk na webu". Jednoduše máte k dispozici několik gigabytů prostoru, kam můžete ukládat libovolné soubory – stejně jako když si koupíte flashdisk. A tento prostor máte k dispozici na všech

počítačích a zařízeních, na kterých si aplikaci Dropbox nainstalujete – tedy stejně, jako když přenosný flashdisk zasouváte do USB portu. U dropboxu máte ale navíc možnost přístupu k

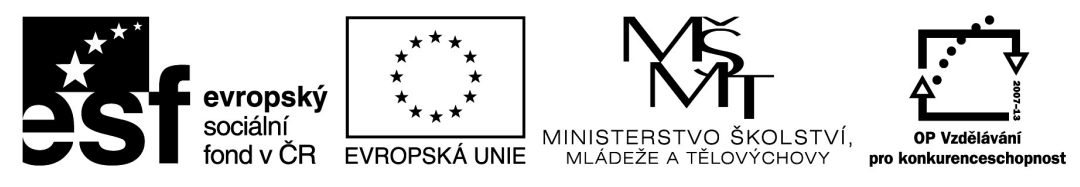

souborům přes web – když flashdisk zapomenete doma, k souborům se nedostanete, u Dropboxu ano. Vaše soubory jsou také zálohovány – když ztratíte flashdisk, zálohu obvykle nemáte. 

Aktivní využívání Dropboxu však vyžaduje **dobrý přístup k internetu**. U stolních počítačů je dnes již připojení běžné, ale v případě iPadu to může být problém. Soubory z Dropboxu se do iPadu stahují "na vyžádání", nejsou zde přítomny trvale, na rozdíl od počítačů a notebooků. Proto je nutné před pobytem mimo signál trochu přemýšlet a soubory si do iPadu přenést ještě v době, kdy máte internet k dispozici.

*A* jak to tedy funguje? Na prvním počítači vytvořím dokument, který uložím do složky Dropbox. Tato složka vznikne automaticky po nainstalování aplikace (postup je popsán níže). Po uložení souboru provede operační systém jeho odeslání na internet – to již probíhá bez asistence uživatele.

Jakmile zapnete druhý počítač, který má nainstalován dropbox a je nastaven na stejný uživatelský účet, dojde ihned ke kontrole nových souborů na webu a jejich stažení. To opět probíhá bez jakékoliv asistence uživatele. Pokud tedy na druhém počítači otevřete složku Dropbox, bude v ní uložen soubor z prvního počítače. Můžete jej upravit, uložit a ten je opět automaticky přenesen na web.

Nyní spustíte aplikaci **Dropbox na iPadu**. Pokud je iPad připojen k internetu, uvidíte obsah celé složky dropbox a při poklepání na soubor dojde k jeho stažení do iPadu. Běžné soubory (DOC, PPT, XLS, PDF, obrázky, ...) ihned zobrazíte. Pokud budete chtít soubor editovat, otevřete jej v příslušné aplikaci. Soubory DOC například v Pages. Uložení pak provedete stejně – z aplikace ve které se souborem pracujete necháte soubor odeslat do aplikace Dropbox a ta jej přenese na internet.

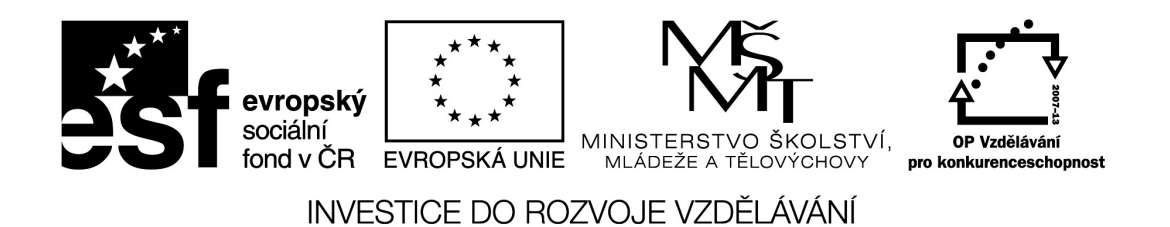

## **Základní aplikace pro učitele**

Obrovskou výhodou iPadu je nepřeberné množství aplikací, pomocí kterých lze iPad přizpůsobit pro téměř jakýkoliv účel. Díky důsledné kontrole všech aplikací před jejich zveřejněním je navíc zajištěna vysoká bezpečnost celého zařízení.

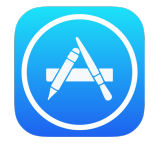

Aplikace lze do iPadu dostat jediným způsobem - prostřednictvím obchodu AppStore. Není nutné stahovat žádné instalační balíčky, jednoduše jen ukážete kterou aplikaci chcete a aplikace je nainstalována.

V době vzniku této publikace bylo na AppStore k dispozici přes jeden milion aplikací. Proto si zde popíšeme opravdu jen základní výběr těch, které se pro práci učitele hodí nejvíce. V předchozí kapitole jsou již popsány dvě - **Adobe Reader** a **Dropbox**. Obě jsou nabízeny zdarma, stejně jako velká spousta dalších aplikací. Ceny aplikací pro iPad jsou velmi nízké, obvyklá cena je 0,89 až 2,89 Euro a tato cena zahrnuje i další aktualizace.

#### **Educreation**

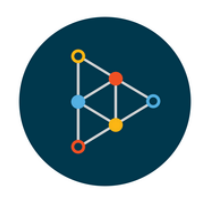

Tato aplikace promění iPad v bílou tabuli, na kterou můžete psát několika barvami, vkládat obrázky a doplňovat poznámky. Celý průběh je možné nahrát jako video a ihned jej spustit jako opakování probrané látky. 

Tabule má výšku tří obrazovek a lze jí libovolně posouvat.

## **[Slideshark](https://itunes.apple.com/us/app/slideshark-presentation-app/id471369684?mt=8)**

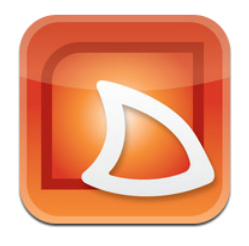

Pokud máte zásobu prezentací vytvořených v PowerPointu, bez této aplikace se neobejdete. SlideShark promění iPad ve skvělou prezentační pomůcku. Dokáže importovat vytvořené prezentace včetně efektů a animací. 

Pro práci s aplikací je nutné vytvoření bezplatného účtu na stránce [www.slideshark.com](http://www.slideshark.com). 

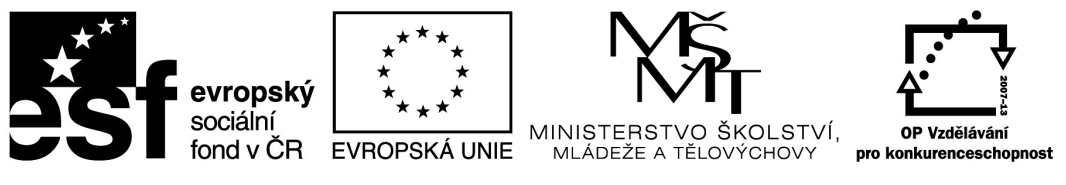

#### **Stage Whiteboard**

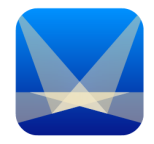

Díky spojení iPadu a Apple TV získáte jednoduchý vizualizér. Jednoduše můžete okamžitě přenášet obraz ze třídy na projektor. Aplikace Stage Whiteboard přináší další funkce, jako možnost kreslení do živého obrazu či přidávání popisků a značek. V rozšířené verzi umí také nahrávat video.

#### **Explain Everything**

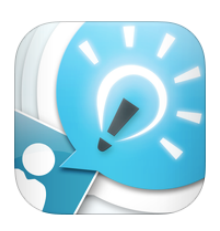

Je těžké krátce popsat, co všechno aplikace **Explain Everything** umí. Dokáže proměnit iPad v úžasnou interaktivní tabuli. Umí naimportovat powerpointovou prezentaci a do ní vkládat popisky. Zvládne vložit video a v náhledu do něj dokreslovat poznámky. Vše se navíc dá zaznamenat a ihned exportovat jako lekci na YouTube.

## **Práce s Apple TV**

Bezdrátové připojení iPadu k projektoru je bezesporu jednou z hlavních výhod. Co k tomu ale všechno potřebujete? V první řadě iPad s podporou AirPlay (což je označení technologie pro bezdrátový přenos obrazu a zvuku). Kromě iPadu první generace to však zvládne každý. Další nutné zařízení je Apple TV 2. nebo 3. generace. Jedná se o malou černou krabičku, kterou propojíte s projektorem. K zakoupené Apple TV dostanete napájecí a kabel a dálkové ovládání. Musíte si dokoupit kabel k propojení s projektorem.

Posledním nutným prvkem (kromě samotného projektoru) je bezdrátová síť.

Apple TV podporuje pouze jeden typ připojení, a tím je HDMI. Tento typ rozhraní umí přenášet jak obraz, tak zvuk. Bohužel jej ale mají jen novější typy projektorů. Pokud chcete připojit Apple TV pomocí staršího, ale běžnějšího VGA, potřebujete redukci.

Existuje několik typů redukcí, ty nejjednodušší převádí pouze obrazový signál, lepší mají i možnost připojení zvuku pomocí jacku, existují také "krabičky", které podporují více vstupů s možností jejich přepínání.

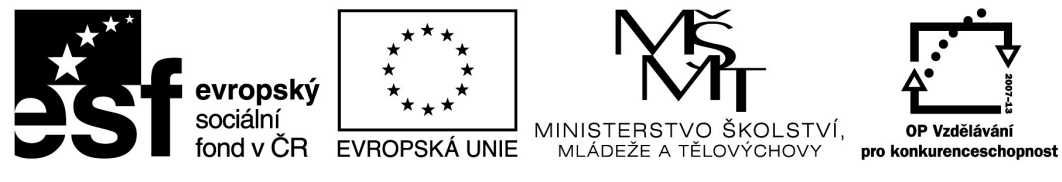

Apple TV není zařízení pro vytvoření sítě. Konektor RJ 45 slouží k přímému zapojení Apple TV do již existující sítě. Pokud tedy máte ve třídě router, který vytváří wifi síť, můžete Apple TV připojít tímto konektorem a výrazně tak "ulehčit" provozu na wifi. Pokud se při promítání obraz zasekává, je právě toto propojení dobrým řešením.